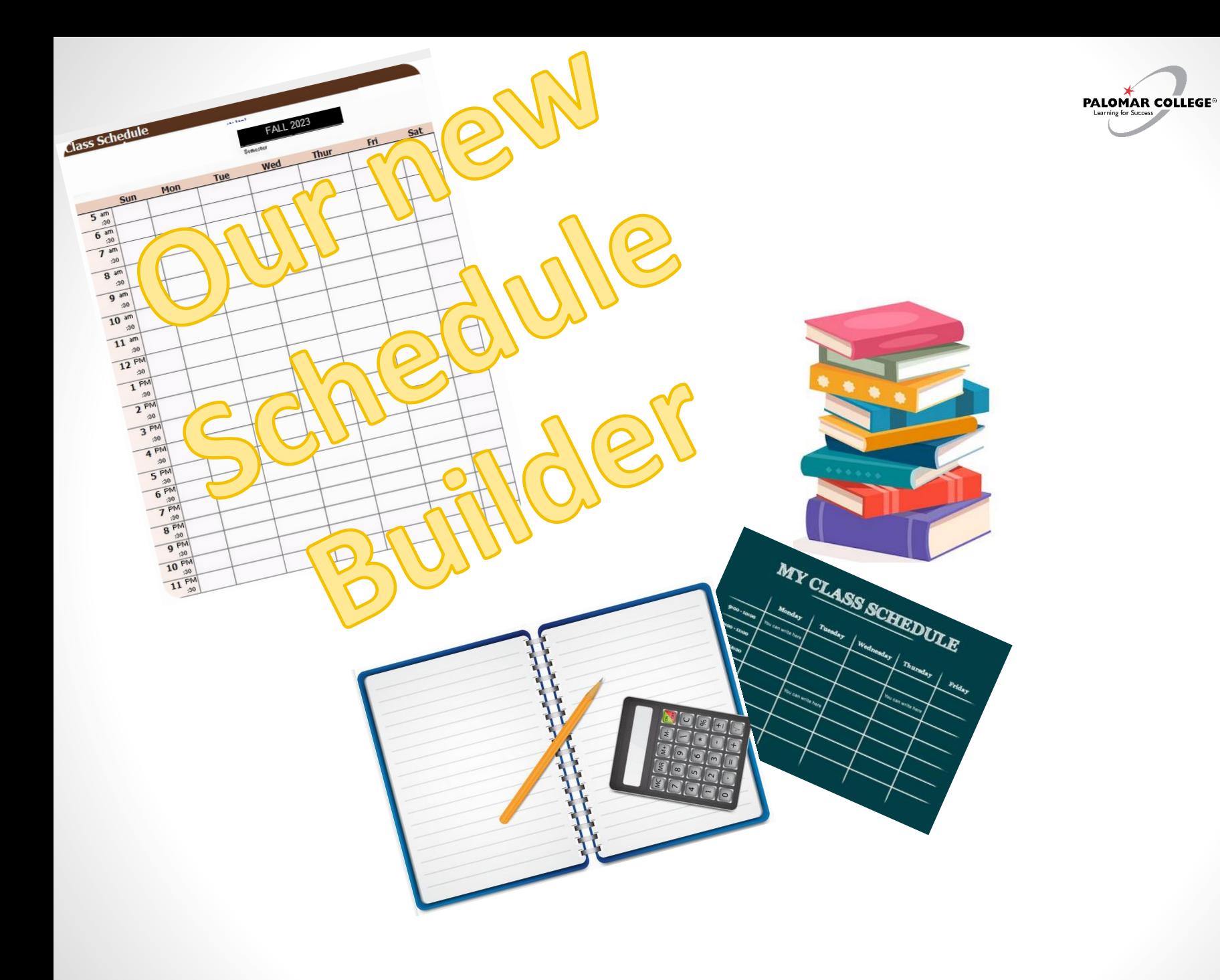

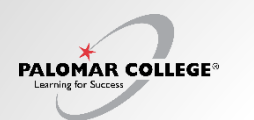

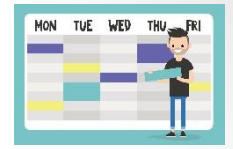

## Q: How do I use the Schedule Builder feature to explore building a hypothetical schedule?

- A: Please find the attached PDF with detailed step-by-step instructions and screenshots for searching and adding courses, blocking availability, and creating a schedule using the schedule builder feature.
- STU How To [Enroll via Schedule Builder](https://www.palomar.edu/studentservices/wp-content/uploads/sites/159/2023/08/STU-How-To-Enroll-via-Schedule-Builder-1.pdf) (PDF VERSION)

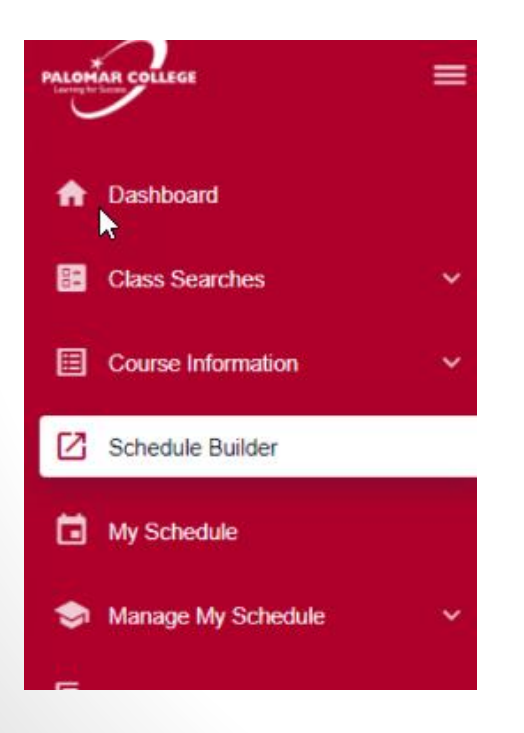

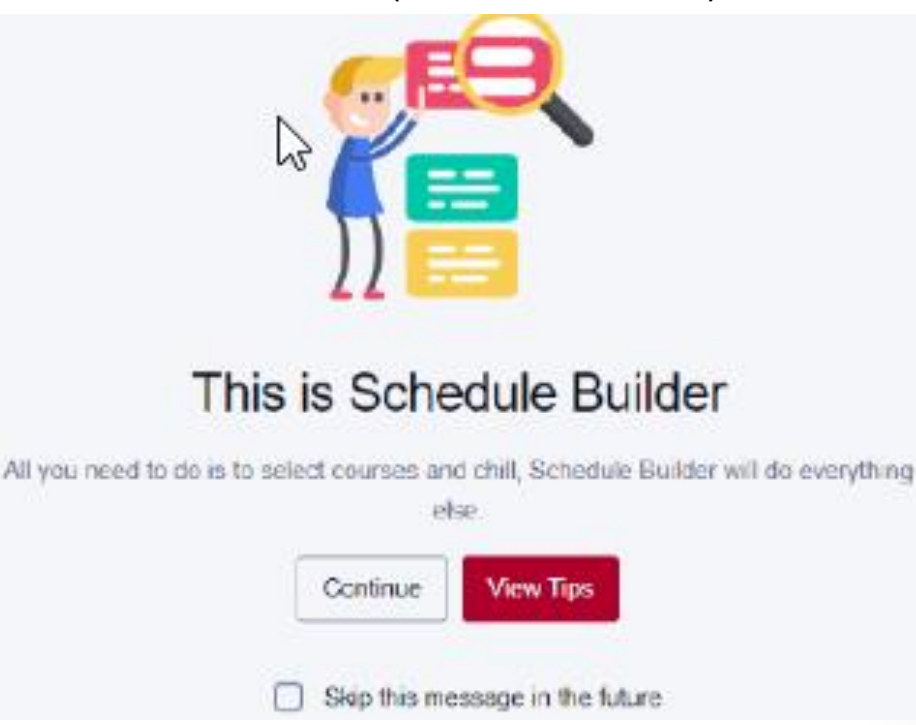

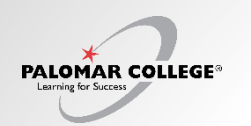

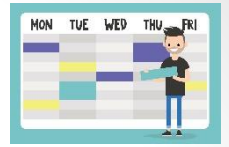

### Q: How do I use the Schedule Builder feature to explore building a hypothetical schedule?

### STU – How To – [Enroll via Schedule Builder](https://www.palomar.edu/studentservices/wp-content/uploads/sites/159/2023/08/STU-How-To-Enroll-via-Schedule-Builder-1.pdf)

1. Click Schedule Builder in left navigation bar. Click "View Tips" for a quick click-through the tool.

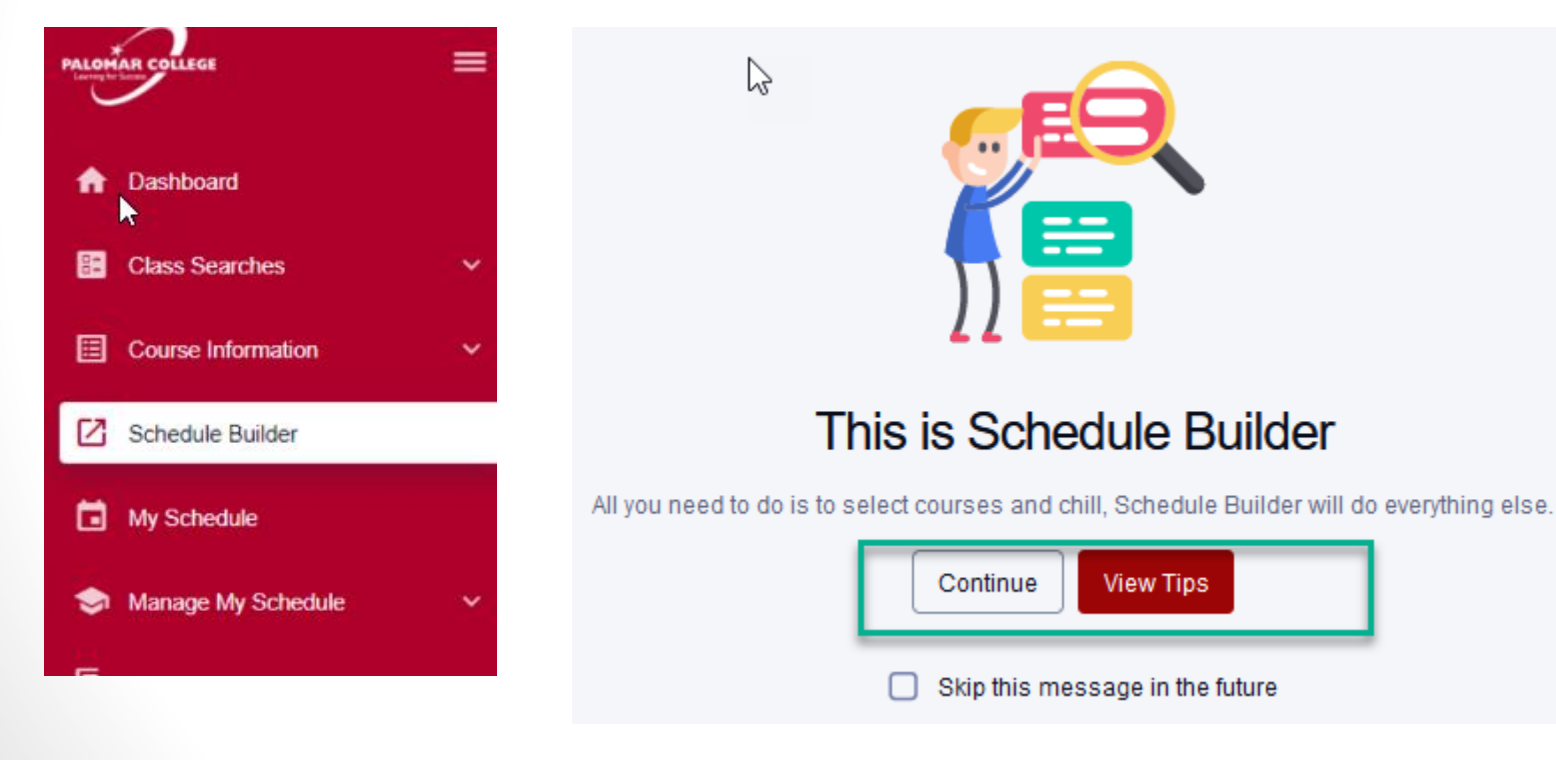

**PALOMAR COLLEGE®** 

# Schedule Builder

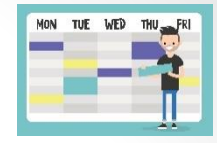

### Q: How do I use the Schedule Builder feature to explore building a hypothetical schedule?

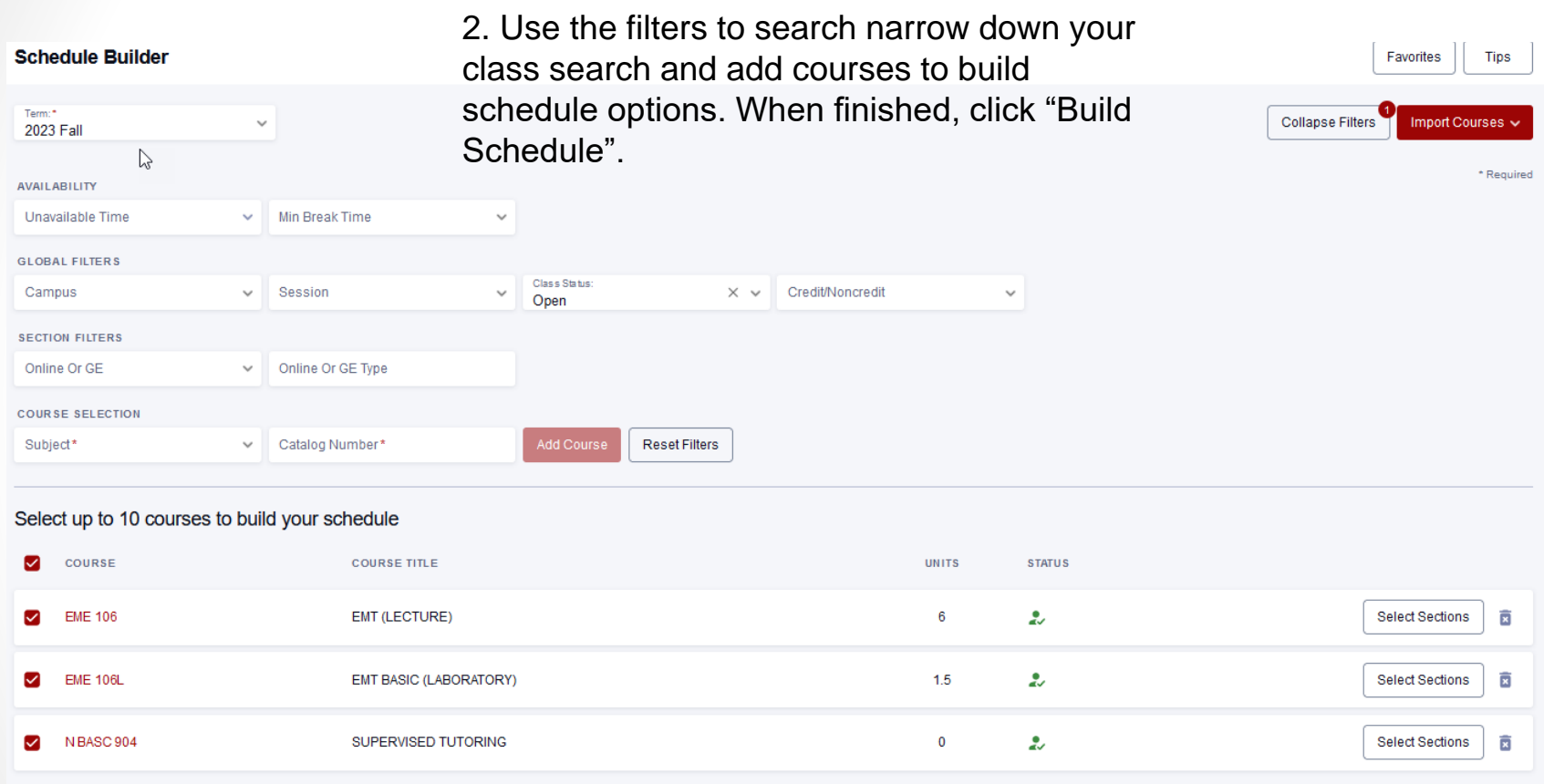

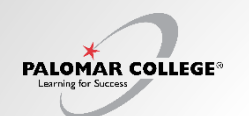

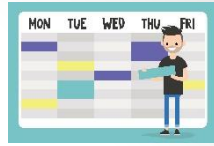

### Q: How do I use the Schedule Builder feature to explore building a hypothetical schedule?

NOTE: Some courses may have a large number of class options available (e.g. ENG 100). As a result, the following error may be displayed.

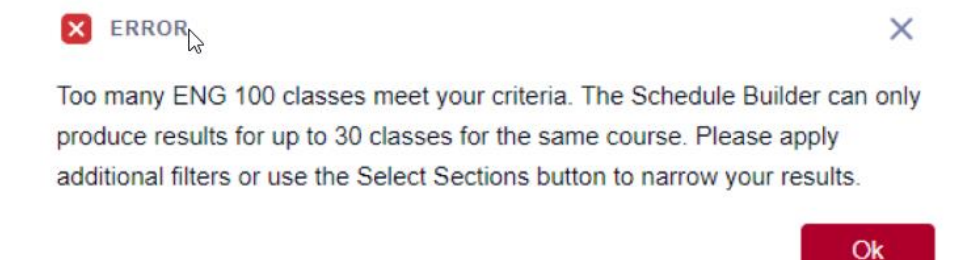

To resolve this, click "Select Sections" and choose up to 5 preferred class sections.

#### Select up to 10 courses to build your schedule COURSE **UNITS COURSE TITLE STATUS BIOL 100 INTRO BIO: GEN BIO** Ē ✓ 4 **Select Sections**  $\overline{\mathbf{x}}$  $\blacktriangledown$ **BIOL 101L** INTRO BIO: GEN BIO (LAB) **Select Sections**  $\overline{\mathbf{x}}$  $\blacktriangledown$ **ENG 100 ENGLISH COMPOSITION Select Sections** 4 **Select Sections**  $\widehat{\mathbf{z}}$ **MATH 110** ✓ COLLEGE ALGEBRA 4

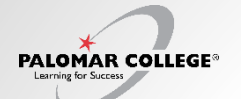

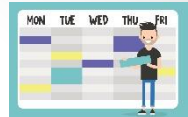

Cancel

Ok

Q: How do I use the Schedule Builder feature to explore building a hypothetical schedule?

3. Schedule Builder will produce up to 10 class schedule options based on your selected criteria.

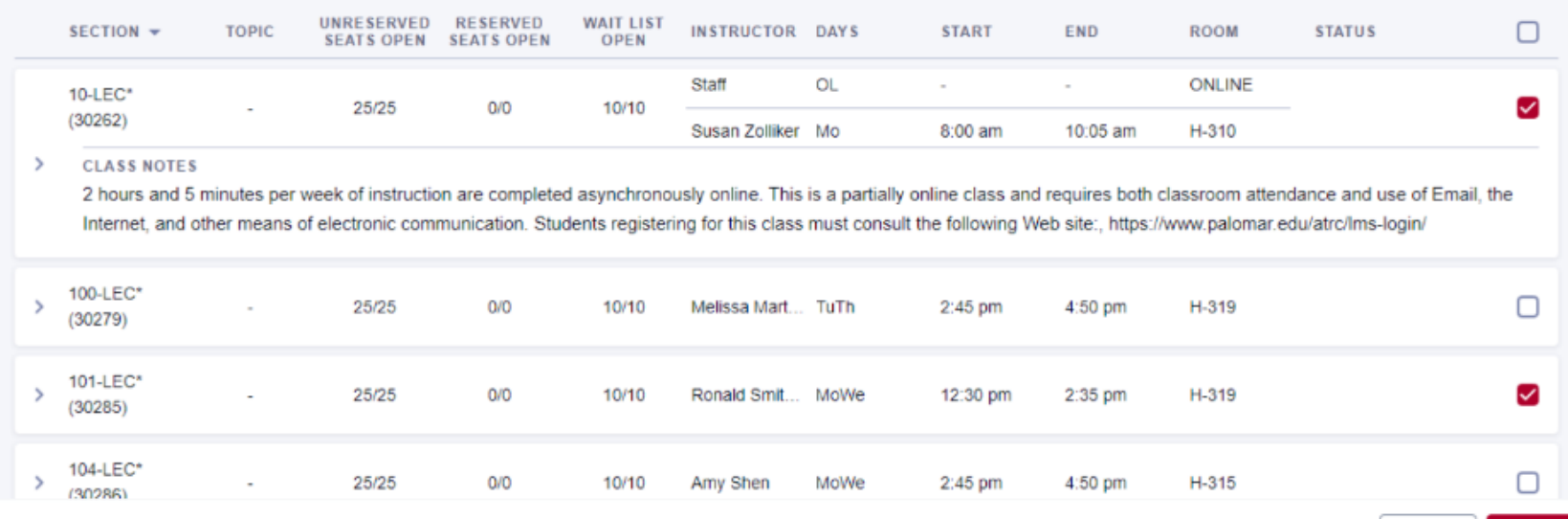

To add a schedule option to your favorites, click the Add to Favorites  $\left(\bigcirc$ ) icon.

#### Schedule Builder > Schedules

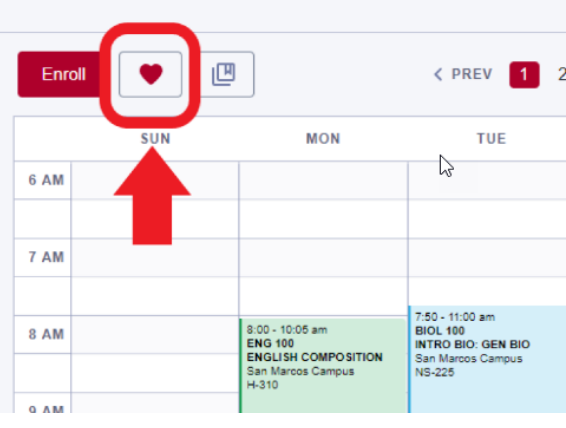

Select a class to view additional details

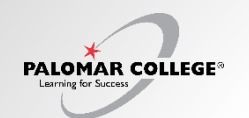

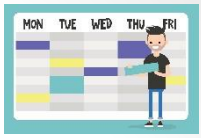

### Q: How do I use the Schedule Builder feature to explore building a hypothetical schedule?

To compare schedule options, click the Add to Compare ( $\mathbb{P}$ ) icon for all preferred options. When finished, click "Compare".

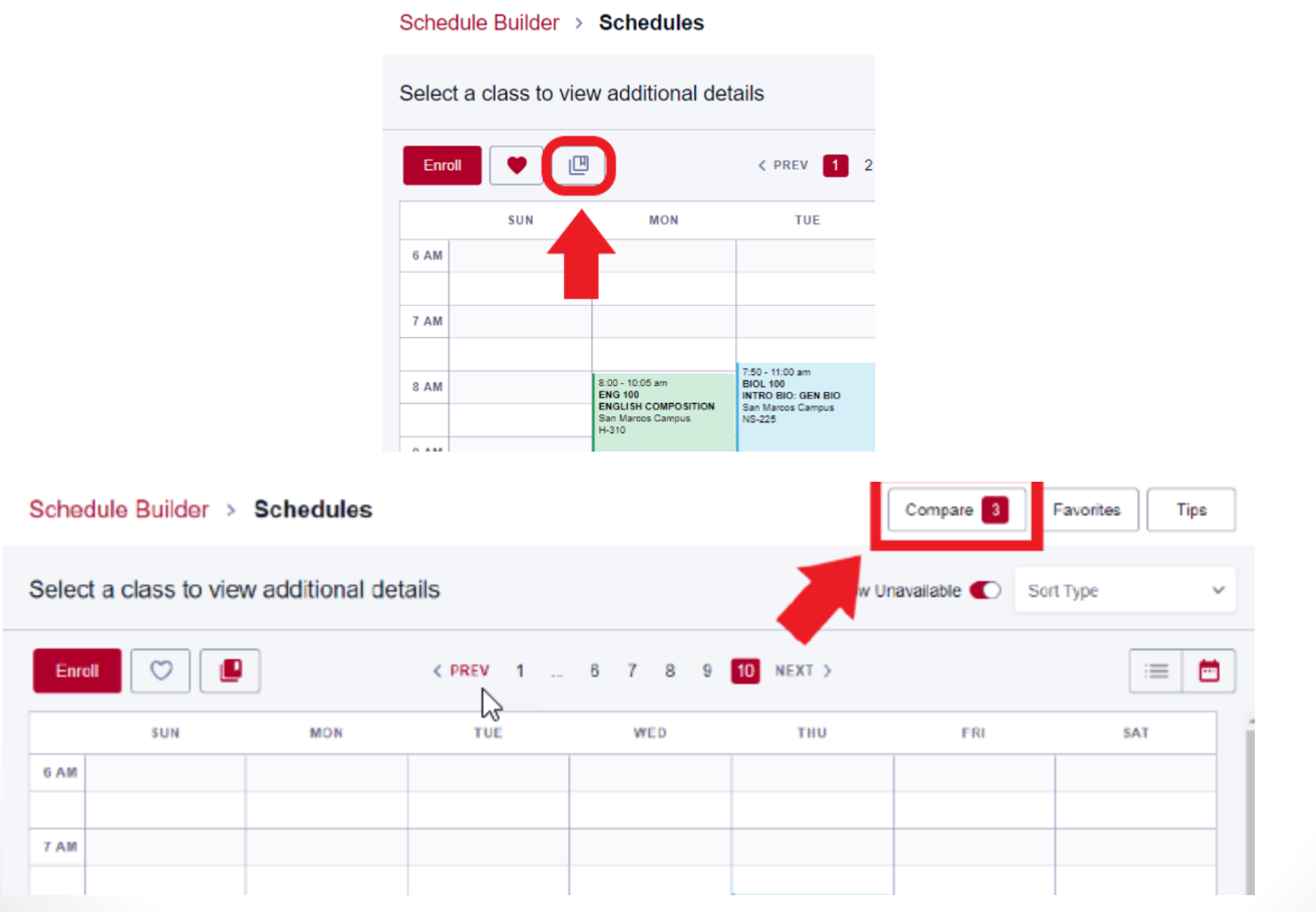

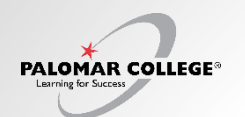

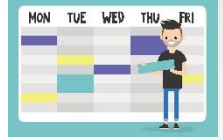

Q: How do I use the Schedule Builder feature to explore building a hypothetical schedule?

Schedule Builder > Schedules > Compare

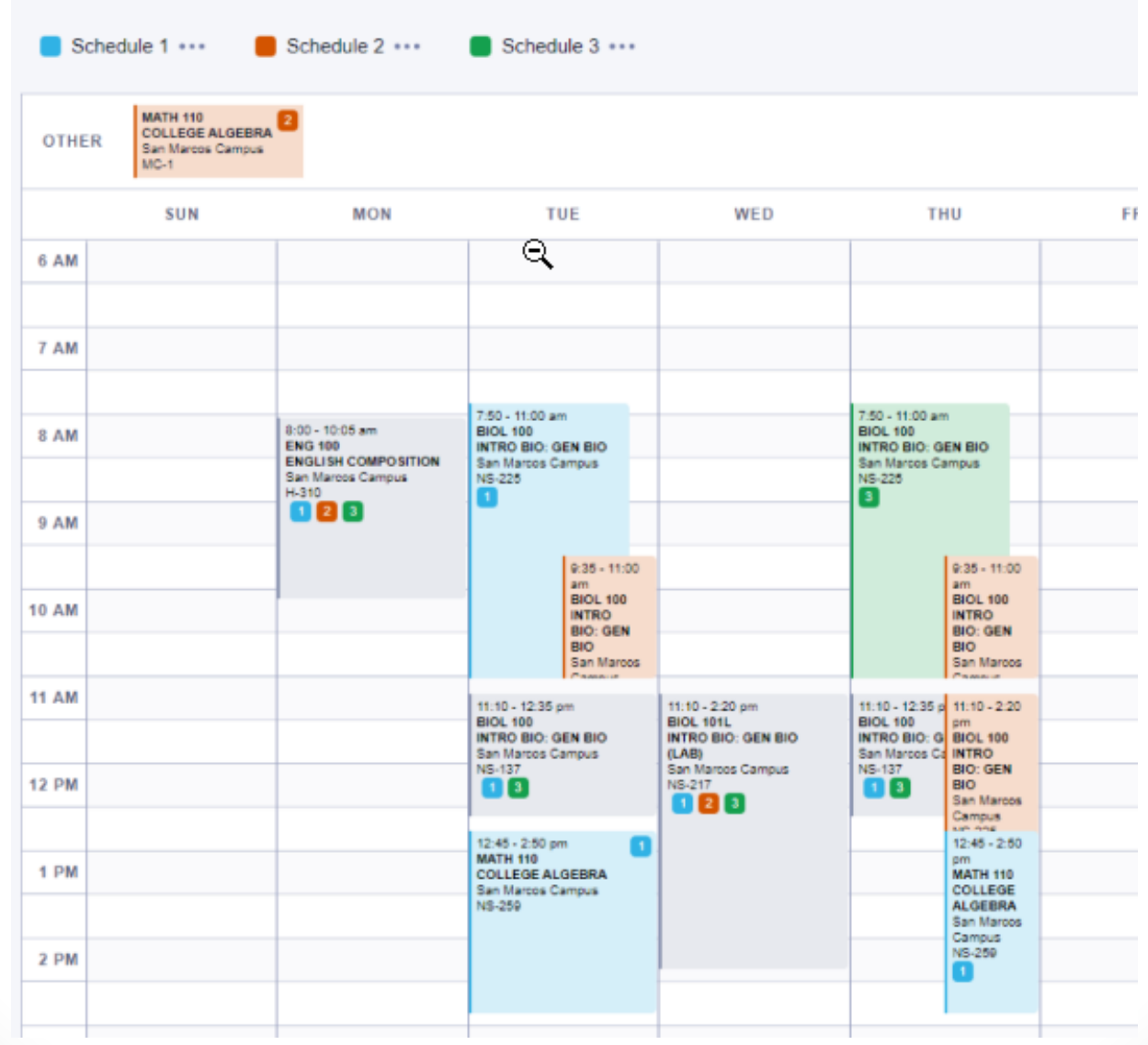

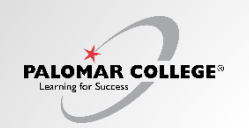

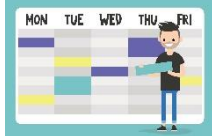

Q: How do I use the Schedule Builder feature to explore building a hypothetical schedule?

To make any adjustments, click "Schedule Builder" to return back to the previous page.

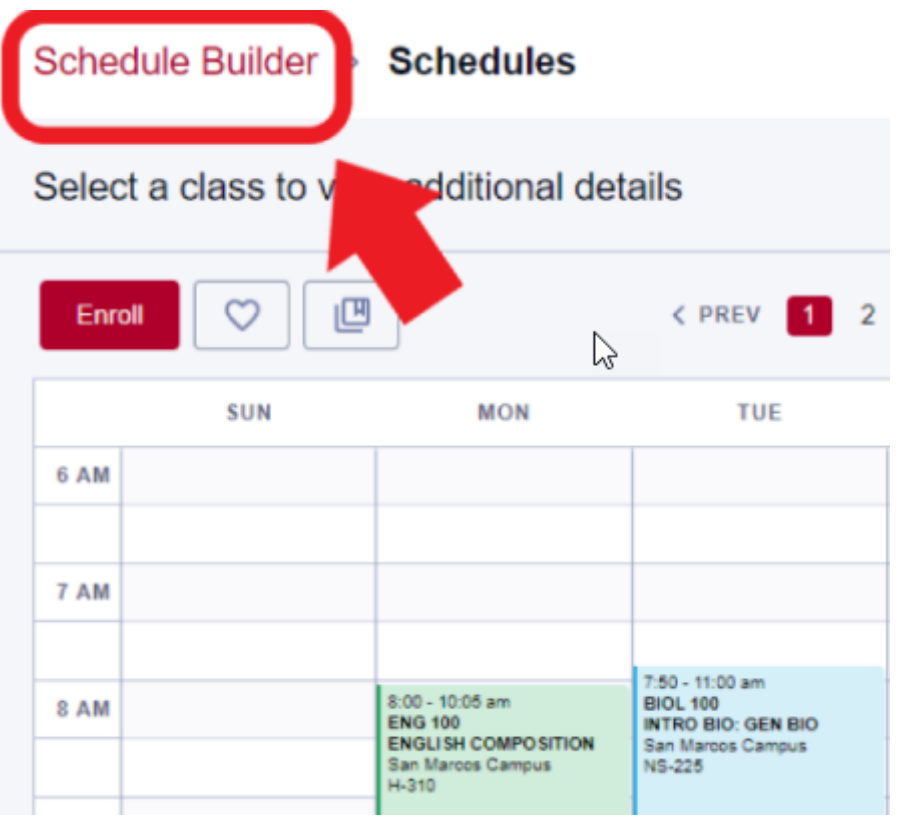

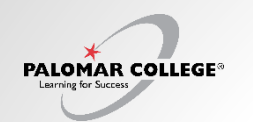

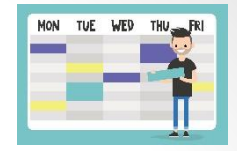

### Q: How do I use the Schedule Builder feature to explore building a hypothetical schedule?

4. Once you've selected your preferred schedule option, click "Enroll" to enroll in all selected classes. In the Set Options page, confirm whether you'd like to be placed on waitlist if class is full at time of enrollment.

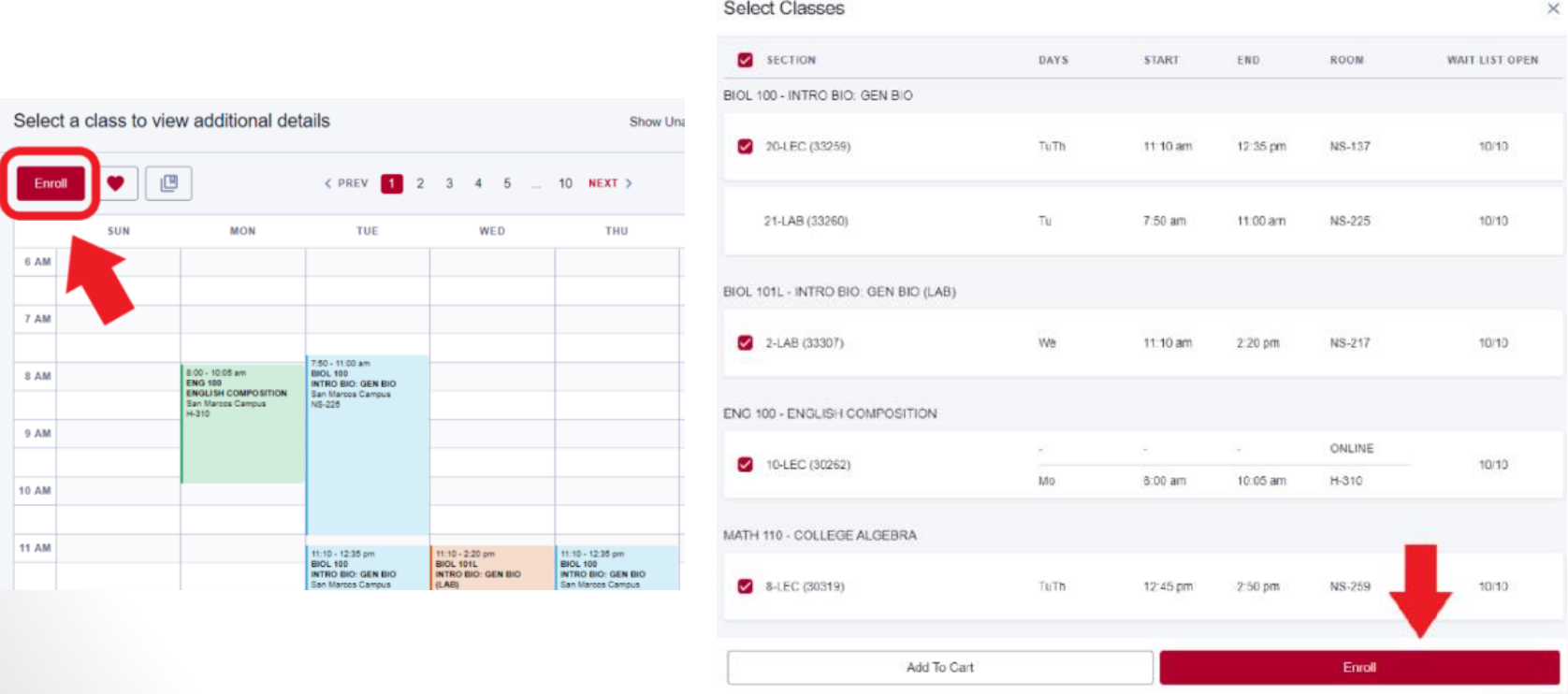

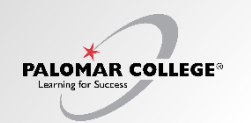

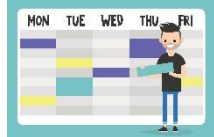

### Q: How do I use the Schedule Builder feature to explore building a hypothetical schedule?

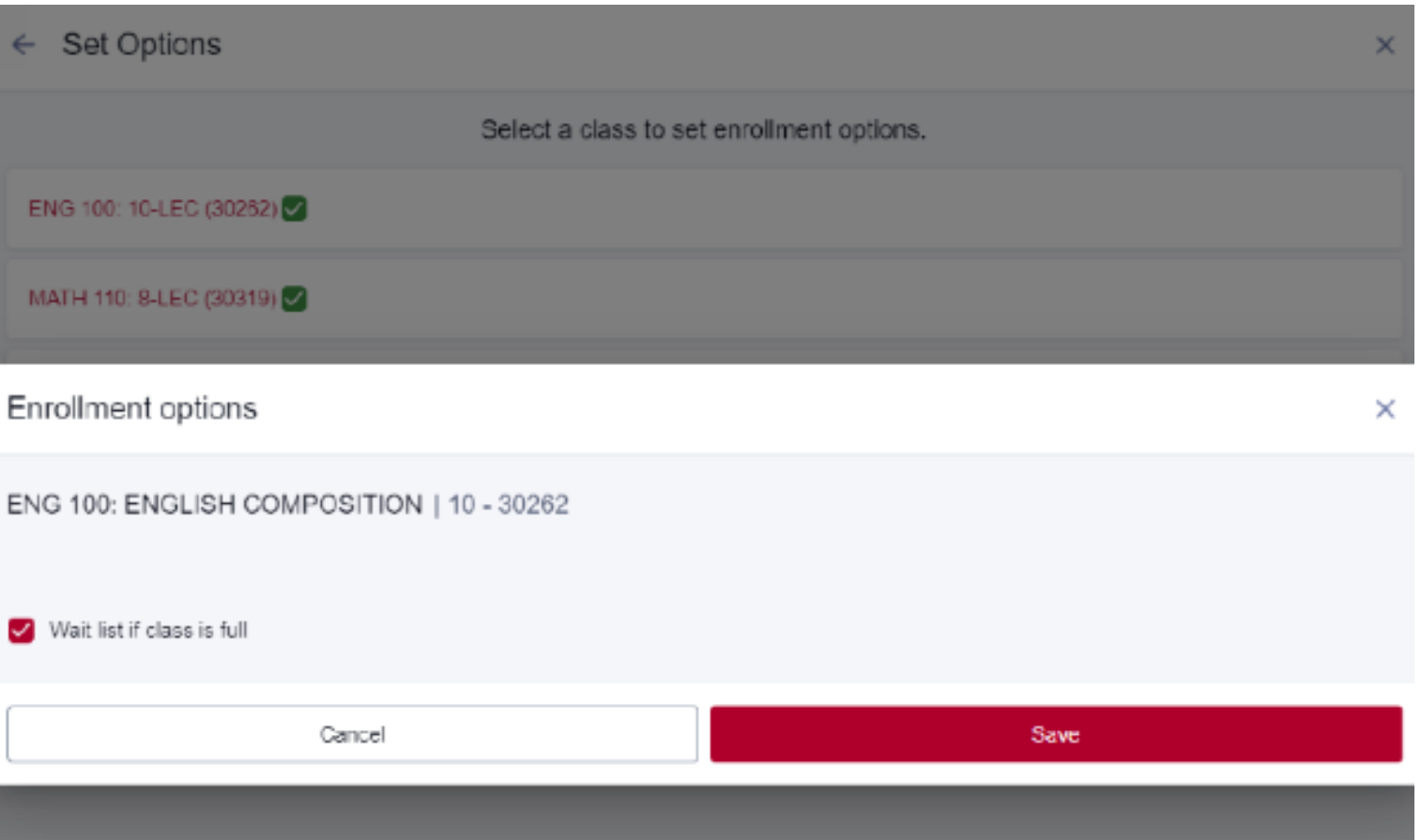

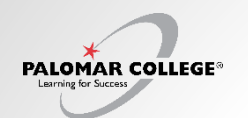

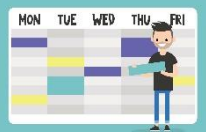

### Q: How do I use the Schedule Builder feature to explore building a hypothetical schedule?

5. If enrolled successfully, Enrollment Results will show courses have been added to your class schedule. If you receive an enrollment error, a brief explanation will appear. For requisite errors, you may contact the Evaluations & Records office

at <https://www.palomar.edu/evaluationsandrecords/> **Email**: [records@palomar.edu](mailto:records@palomar.edu) **Phone**: Enrollment results (760) 744-1150, ext. 2169 Enrollment results of 4 classes for the term 2023 Spring. ENG 100 (10-30262) Added to your schedule You have already taken this class. When graded this course may be subject to repeat rules. Verify that the class will apply toward your course of study. MATH 110 (B-30319) **E**rror Unable to add this class - requisites have not been met. Prerequisite: Eligibility determined though math placement process. Corequisite: MATH 11 MATH 110 - COLLEGE ALGEBRA class number 30319 is linked to MATH 11 class number 32037. BIOL 100 (20-33259) Added to your schedule This class has been added to your schedule BIOL 101L (2-33307) **Error** Unable to add this class - requisites have not been met. Prerequisite: A minimum grade of 'C', or concurrent enrollment in, BIOL 101 or 114 ÓК